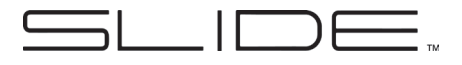

# **Quick Start Guide**

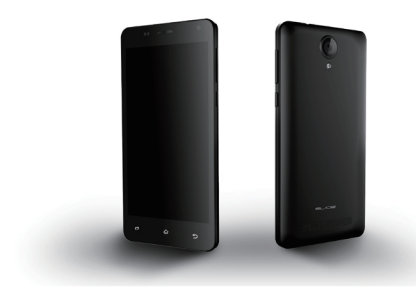

**SP5013/SP5023**

## **Installing the SIM/Memory Card and Battery**

Ensure that your phone is turned off before removing the back cover of the phone to install or replace the battery, SIM, or memory card.

#### **To Install the SIM Card:**

- Align the SIM Card as shown on the diagram on the inside of the phone.
- Gently slip the SIM Card into the card holder.

### **To Install the Memory Card:**

- Align the Memory card as shown on the diagram on the inside of the phone, with the metal contacts facing down.
- Gently slip the Memory Card into the card holder.

## **To Install the Battery:**

- Align the metal contacts of the battery with the metal contacts in the phone.
- Gently press the battery down until it snaps into place.

# **Powering Up and Unlocking the Screen**

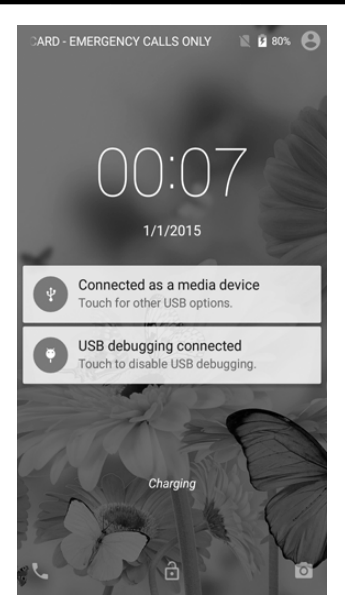

Press and hold the power button on the side of the phone to start up the phone. Once the phone is turned on, drag the lock symbol to unlock the phone for use.

## **Desktop Settings**

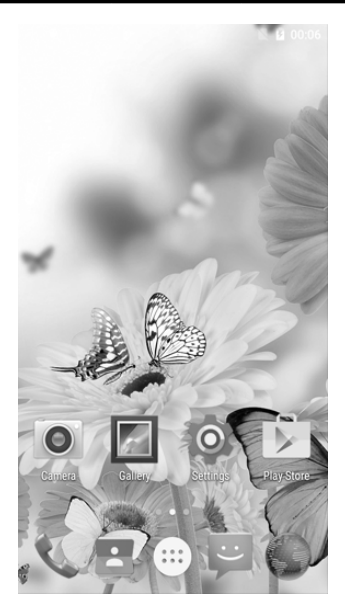

Once on the desktop, press an icon to open the corresponding application, or press and hold to drag the icon and rearrange the desktop. To remove an icon, press and hold it until "Remove" appears, then drag it onto "Remove" to remove the icon (NOTE: this does not uninstall the application).

## **Contacts**

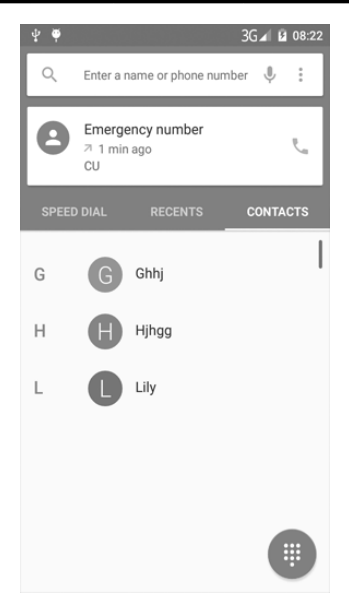

Select this application to add and edit contacts on your phone. You can import contacts from a SIM Card or Memory Card, sync with an email account, or directly add new contacts.

# **SMS Messaging**

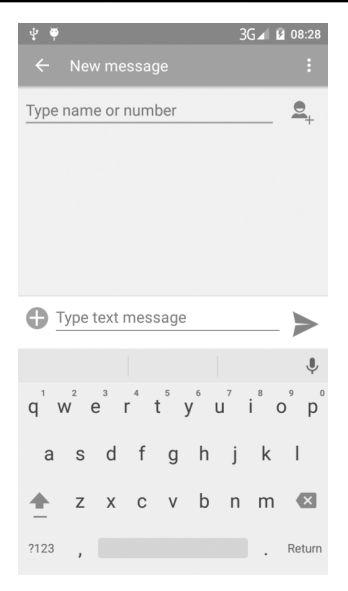

Before sending an SMS message, you can add one or several receivers for the message. This phone supports sending texts, photos, emojis, contacts, audio, and video. Important messages can be locked or forwarded by pressing and holding on the SMS message.

## **Making a Phone Call**

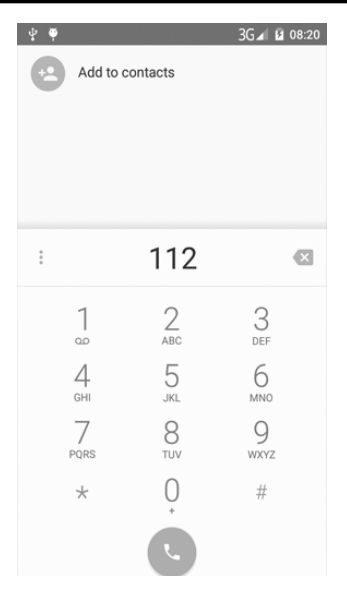

Once the phone application is open, use the number pad to make calls or search for contacts. You can find contacts by the first letter, partial spelling, or full spelling of their names. You can also search by phone number. Missed calls will appear in red in Call Logs.

#### **Photos and Videos**

Open the Camera application to take photos and video. Press the green camera icon to take a picture. You may choose between Panorama and Photo by selecting the corresponding icons in the top left and right of the screen.

Switch to Video Mode by pressing the video camera icon. When the icon is green, press it to begin recording, and press it again to end the recording.

To zoom in and out, pinch the image using two fingers. You can also adjust the flash and switch between the front-facing and normal camera by pressing the icons located on the right side of the screen. Press the gear icon to open the Camera Settings menu, where you can adjust picture size and quality, color effects, and other settings.

#### **Email**

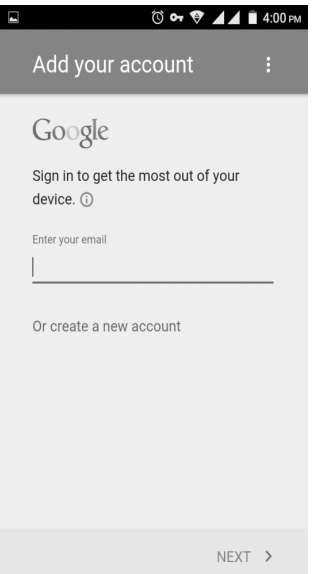

When first using your phone, set up your email account in the Email application. This allows you to send and receive emails on your phone. The phone will notify you when new emails are received.

## **Notification Panel**

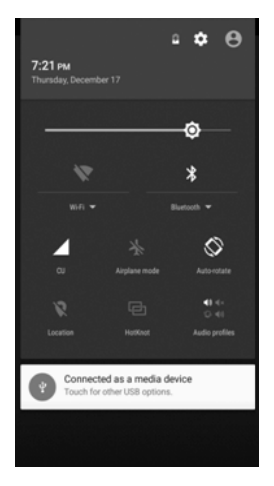

You can use the Notification Panel to view notifications for messages, calendars, and events. You can also set up your WiFi and Bluetooth connectivity through this panel.

To open the Notification Panel, simply swipe down from the top of the screen. While this Panel is open, you can also adjust the brightness of the screen, and turn Airplane Mode on and off. Press the Back Button on your phone to leave the Notification Panel, or swipe from the bottom of the screen to the top to close it.

## **Music**

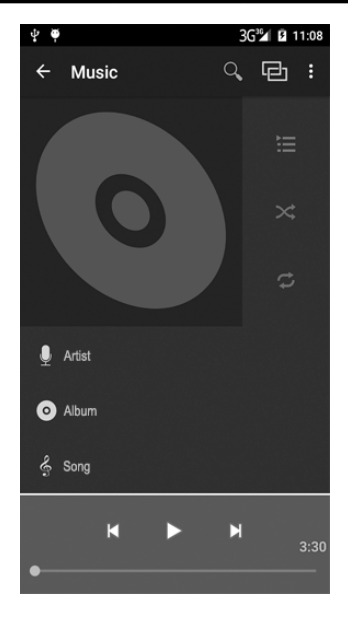

Use the Music application to play songs stored on your phone. Local music can be saved to your internal memory. The Music application sorts songs based on Song Name, Artist, Album, or Playlist.

### **Multi-Task Switchover**

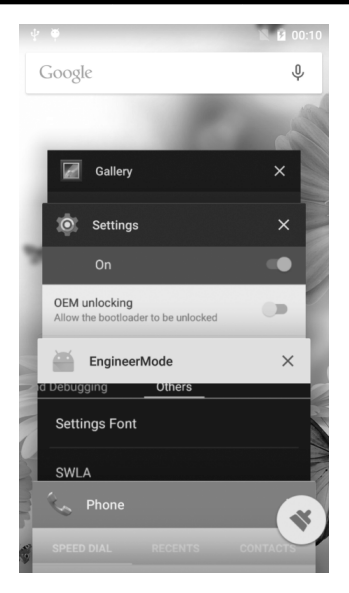

Your phone supports multi-task operation, allowing you to switch between different applications easily. To view this screen, press and hold the Home button. From here, you can switch to a new program by pressing the corresponding screen. To close a program, swipe its screen left, and to lock a program, swipe its screen right.

# **Install/Uninstall Helper**

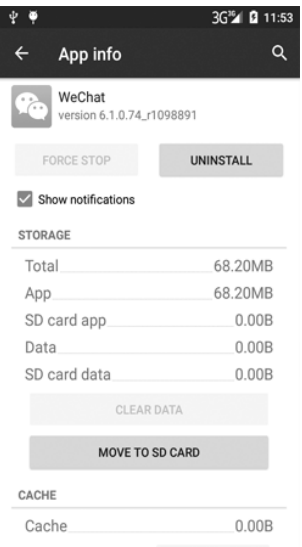

To look at application usage, force stop applications, or uninstall applications from your phone, go to Settings and select "Apps." From there, you can choose from the applications installed on the phone and check what permissions are allowed, clear the cache, and other important functions.

#### **Other Features**

**Internet:** Open the Browser application to access the phone's Internet functionality. Internet access requires either cellular data or WiFi connection.

**Flashlight:** Open the Flashlight application to use your phone as a flashlight. You can either use the included camera light, or turn your phone's screen into a larger flashlight.

**File Explorer:** While in the Applications Menu, open File Explorer to look at the files saved on your phone. From here, you can check Audio, Image, Video, Document, and Application files either transferred from a PC or downloaded from the Internet.

# **Specifications**

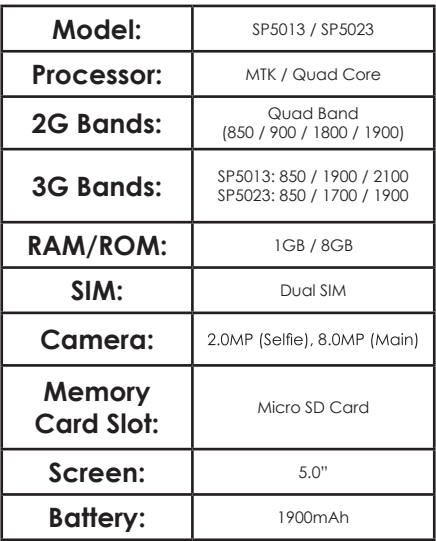

# **Visit us at www.slideusa.com or contact us at support@slideusa.com**

#### **WARRANTY CARD**

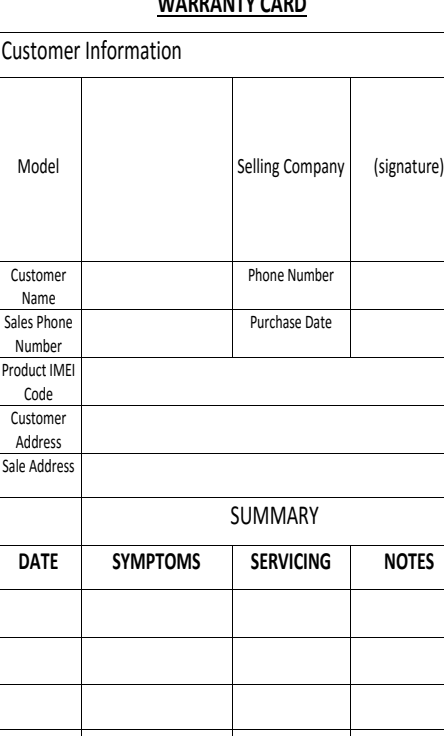

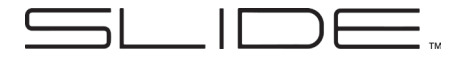

# **GUIA DE INICIACIÓN RÁPIDA**

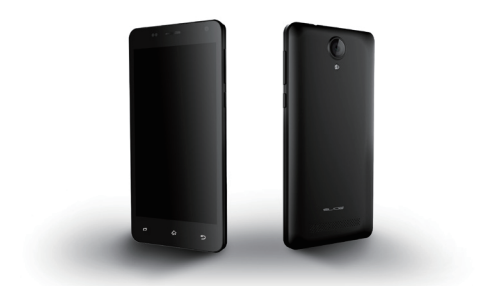

**SP5013/SP5023**

## **Instalando la Tarjeta SIM/Memoria y Batería**

Asegúrese de que su teléfono está apagado y quite la tapa de atrás del teléfono para instalar o remplazar la batería, SIM, o tarjeta de memoria.

#### **Para Instalar la Tarjeta SIM:**

- Alinee la tarjeta SIM como se muestra en el diagrama dentro del teléfono.
- Cuidadosamente deslice la tarjeta SIM dentro del contenedor de tarieta.

#### **Para Instalar la Tarjeta de Memoria:**

- Alinee la tarjeta de Memoria como se muestra en el diagrama dentro del teléfono con las partes metálicas hacia abajo.
- Cuidadosamente deslice la Tarjeta de Memoria dentro del contenedor de tarieta.

#### **Para Instalar la Batería:**

- Alinee las partes de metal de la batería con las partes de metal del teléfono.
- Cuidadosamente presione la batería hacia abajo hasta que se ajuste en su lugar.

#### **Encender y Desbloquear la Pantalla**

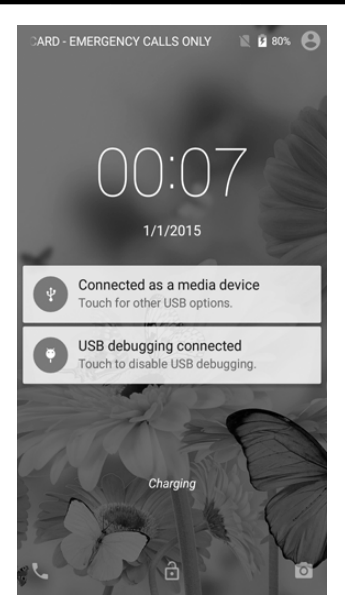

Presione y mantenga el botón de encendido del lateral del teléfono para poner en marcha el teléfono.

Una vez que el teléfono esté encendido, pulse el símbolo de desbloqueo del teléfono para usarlo.

## **Ajustes de Escritorio**

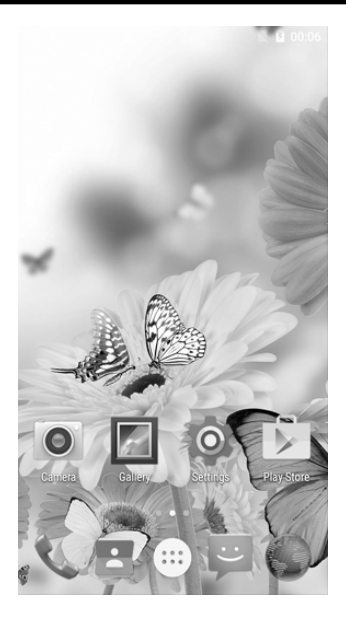

Una vez en el escritorio, presione el icono para abrir la aplicación correspondiente, o pulse y mantenga para presionar el icono de re-arranque del ordenador. Para quitar un icono, presione y manténgalo hasta que ¨Quitar¨ aparezca, luego presione en ¨Quitar¨ para eliminar el icono (NOTA: ésto no desinstala la aplicación).

## **Contactos**

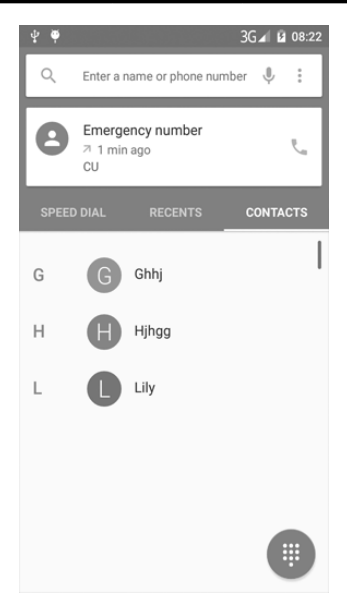

Seleccione esta aplicación para añadir y editar contactos en su teléfono. Puede importar contactos desde una tarjeta SIM o Tarjeta de Memoria, sincronización con una cuenta de correo, o directamente añadir nuevos contactos.

# **Mensajería SMS**

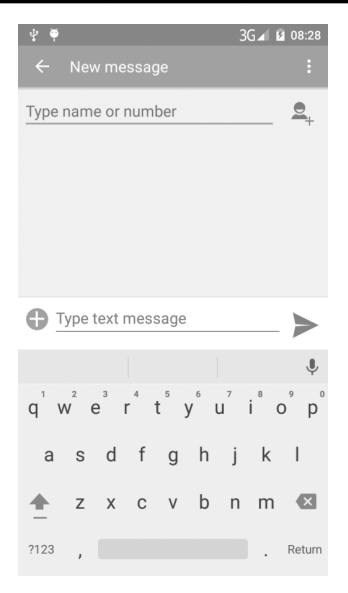

Antes de enviar un mensaje SMS puede añadir uno o varios recibidores para el mensaje. Este teléfono permite enviar mensajes de texto, fotos, emoticonos, contactos, audio y video. Mensajes importantes pueden ser bloqueados o dirigidos pulsando y manteniendo SMS Mensaje.

# **Realizando Llamadas de Teléfono**

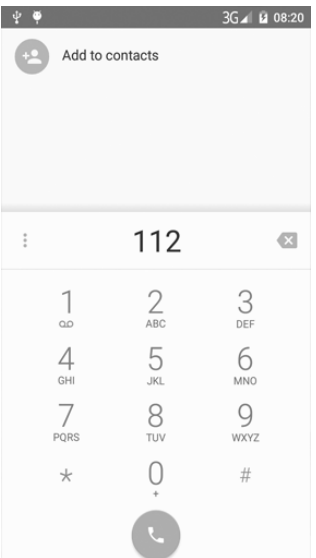

Una vez que la aplicación de teléfono esté abierta, use el número almohadilla para hacer llamadas o buscar contactos. Puede encontrar contactos por la primera letra, deletreo parcial, o deletreo completo de los nombres. Puede también buscar por número de teléfono. Las llamadas perdidas aparecerán en rojo en Llamadas.

#### **Fotos y Videos**

Abra la aplicación Cámara para tomar fotos y videos. Pulse el icono verde de la cámara para tomar una foto. Puede elegir entre Panorama y Foto seleccionando los iconos correspondientes en la parte superior izquierda y derecha de la pantalla.

Cambie a Modo Video pulsando el icono video de la pantalla. Cuando el icono esté verde, púlselo para empezar a grabar y púlselo de nuevo para terminar la grabación.

Para abrir y cerrar el zoom, pinche en la imagen usando los dos dedos. Puede además ajustar el flash y cambiar entre cámara frontal y cámara normal presionando los iconos localizados en la parte derecha de la pantalla. Pulse el icono de arranque para abrir el menú Ajustes de Cámara donde puede ajustar la calidad y el tamaño de la foto, color, efectos y otros ajustes.

#### **Email**

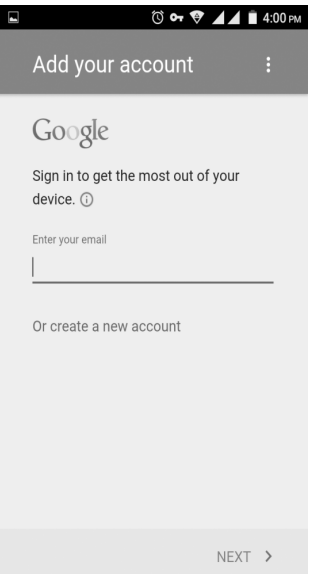

Cuando use su teléfono por primera vez, ajuste su cuenta de email en la aplicación Email. Esto le permitirá enviar y recibir emails en su teléfono. El teléfono le notificará cuando reciba nuevos emails.

## **Panel de Notificación**

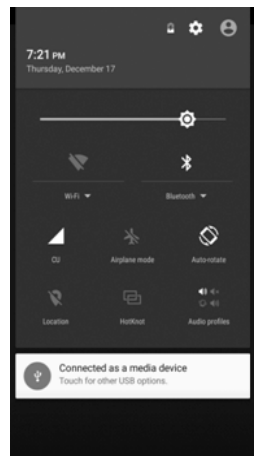

Use el Panel de Notificaciones para ver notificaciones por mensajes, calendarios y eventos. Puede además actualizar su conectividad de WIFI y Bluetooth a través de este panel.

Para abrir el Panel de Notificación simplemente deslice hacia abajo desde la parte superior de la pantalla. Mientras este panel esté abierto, puede además ajustar el brillo de la pantalla y seleccionar el Modo Avión Encendido o Apagado. Pulse el Botón Atrás del teléfono para salir del Panel de Notificación, o deslice desde el botón superior de la pantalla para cerrarlo.

## **Música**

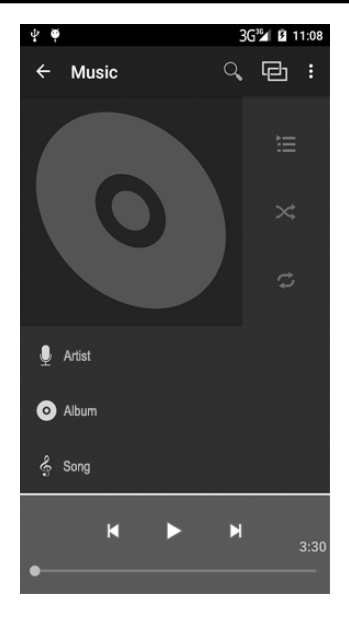

Use la aplicación Música para reproducir canciones almacenadas en su teléfono. La música puede guardarse en su memoria interna. La aplicación Música agrupa canciones basadas en el Nombre, Artista, Álbum, o Lista de Reproducción.

# **Multi –Función Intercambiador**

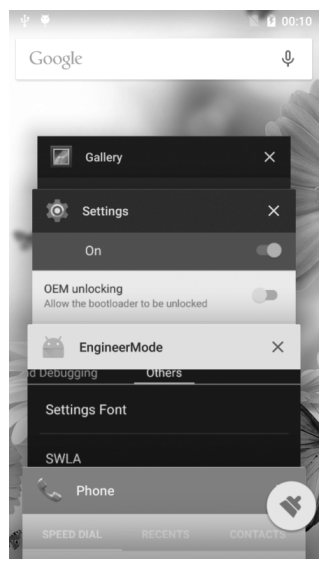

Su teléfono tiene la operación Multi-Función, permitiendo cambiar entre diferente aplicaciones fácilmente. Para ver esta pantalla, presione y mantenga el botón Inicio. Desde aquí puede cambiar a un nuevo programa presionando la pantalla correspondiente. Para cerrar el programa, deslice la pantalla a la izquierda y para bloquear un programa, deslice la pantalla a la derecha.

# **Ayuda Instalar/Desinstalar**

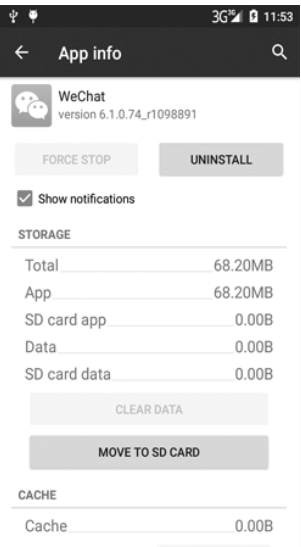

Para ver el uso de la aplicación, forzar el detener aplicaciones, o instalar aplicaciones desde su teléfono, vaya a Aplicaciones y seleccione ¨Apps¨. Desde allí puede elegir desde las aplicaciones instaladas en el teléfono y consultar que permisos están permitidos, limpiar el caché y otras funciones importantes.

#### **Otras Características**

**Internet:** Abra la aplicación Navegador para acceder a la función Internet del teléfono. El acceso a Internet requiere bien de uso de datos del teléfono o conexión WIFI.

**Linterna:** Abra la aplicación Linterna para usar su teléfono como linterna. Puede usar bien la luz de la cámara incluida, o convertir la pantalla de su teléfono en una larga luz de linterna.

**Explorador de Archivos:** En la Aplicación Menú abre Explorador de Archivo para ver los archivos guardados en su teléfono. Desde aquí puede consultar Audio, Imagen, Video, Documentos y carpetas de Aplicaciones transferidas desde Un PC o descargadas desde Internet.

# **Especificaciones**

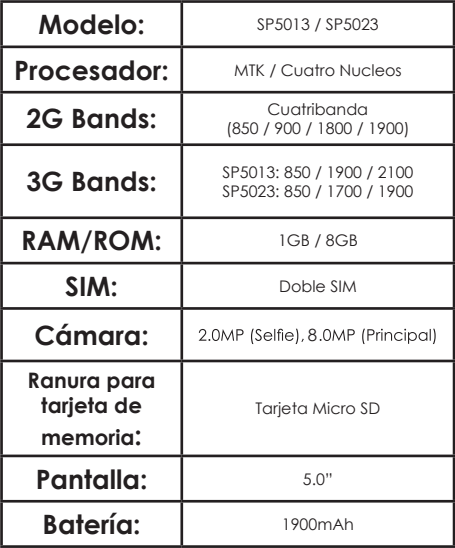

# **Visítenos en www.slideusa.com o póngase en contacto con nosotros a través de support@slideusa.com**

# **TARJETA DE GARANTÍA**

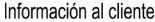

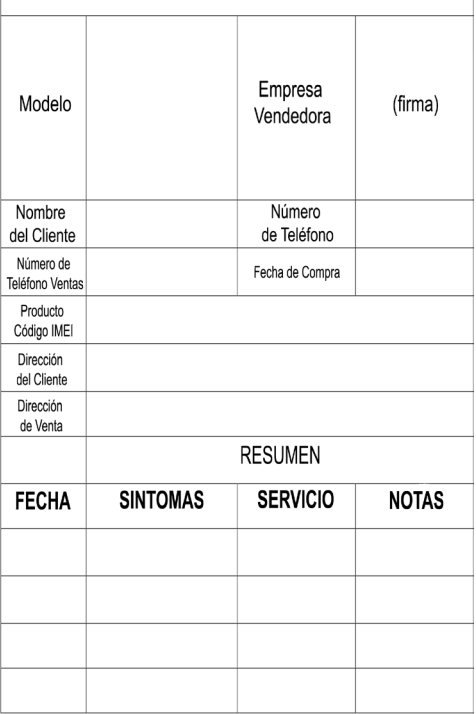